## **FCS informatieblad melding van defecten Vereinsflieger.de**

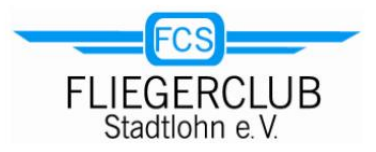

Stond: 10/2021 ue

Het aanmaken van een storingsmelding voor een FCS-vliegtuig is nu ook mogelijk via Vereinsflieger.de. Hier wordt een zogenaamd defectenboek (Mängelbuch) beheerd. Ieder clublid met chartergoedkeuring kan er een bericht in invoeren. Let op: De vorige tussenoplossing via een apart FCS-webformulier is door deze wijziging niet meer mogelijk.

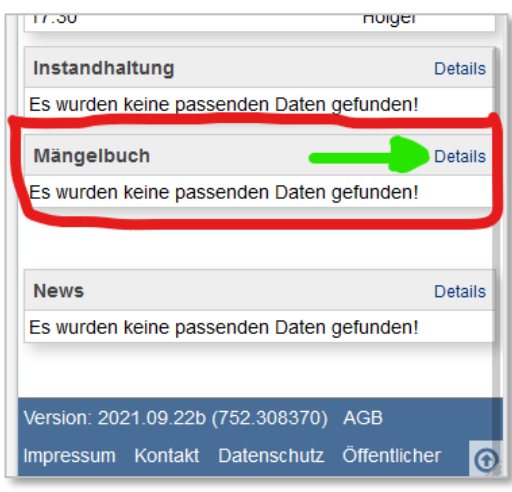

Na het inloggen is het Mängelbuch op de overzichtspagina van Vereinsflieger.de zichtbaar. Bestaande, actieve berichten worden hier getoond in een lijst. Het is belangrijk om te kijken naar eventuele gebreken aan het vliegtuig voordat je jouw vlucht plant. Daarnaast worden dergelijke berichten ook weergegeven bij het reserveren van het geselecteerde vliegtuig.

Via "Details" kom je bij de Mängelbuch-tabel.

Een nieuwe vermelding kan worden gemaakt door op "+ Beanstandung" te klikken..

Het dan weergegeven

invoerformulier laat eerst het betreffende vliegtuig zien.  $\bullet$ .

In de velden "Beanstandung" <sup>2</sup> en "Beschreibung" <sup>3</sup> moet de informatie over de fout worden gedefinieerd. In trefwoorden onder "Beanstandung", iets gedetailleerder en concreter in het veld "Beschreibung". Rechts staat een voorbeeld van hoe zo'n invoer eruit zou kunnen zien.

Bij <sup>O</sup> "Ansprechspartner" moet je de optie "Alle mit Funktion" kiezen. Dit stelt alle leden van het respectievelijke FCS-onderhoudsteam op de hoogte. Wanneer je het vliegtuig hebt geselecteerd, wordt op dit punt automatisch de juiste optie gekozen (in het voorbeeld: "Instandhaltung D-MENL").

De overige velden "Delegiert an" **6**, "Priorität" **6** en "Zu erledigen" <sup>•</sup> worden automatisch gekozen.

Dit geldt ook voor voor instelling "Sichtbarkeit".

Klik ten slotte op de knop "Anlegen" of "Anlegen + Zurück" (zie hieronder) om de invoer te voltooien. De informatie wordt automatisch per e-mail naar de leden van het onderhoudsteam gestuurd.

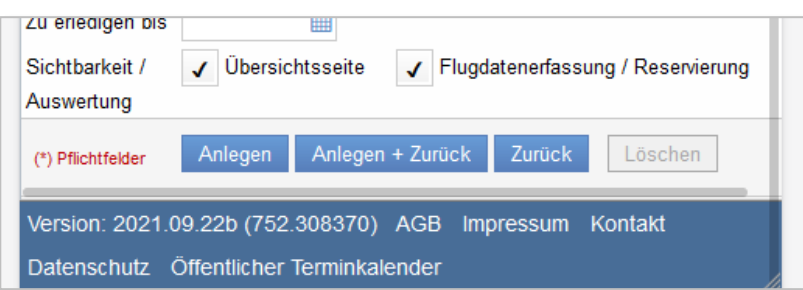

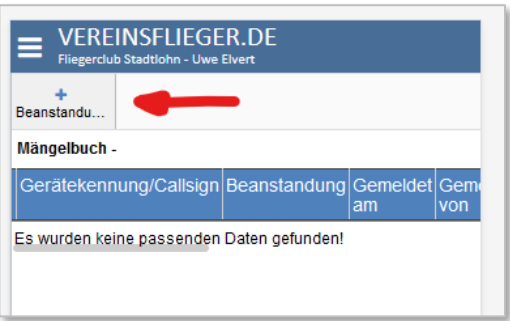

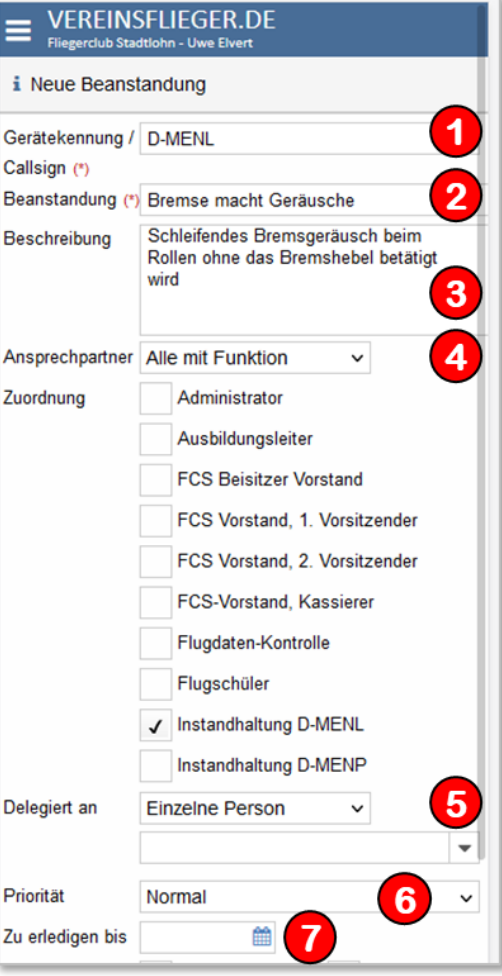